## STEP 1: LOGIN INTO http://www.epfindia.com/site\_en/

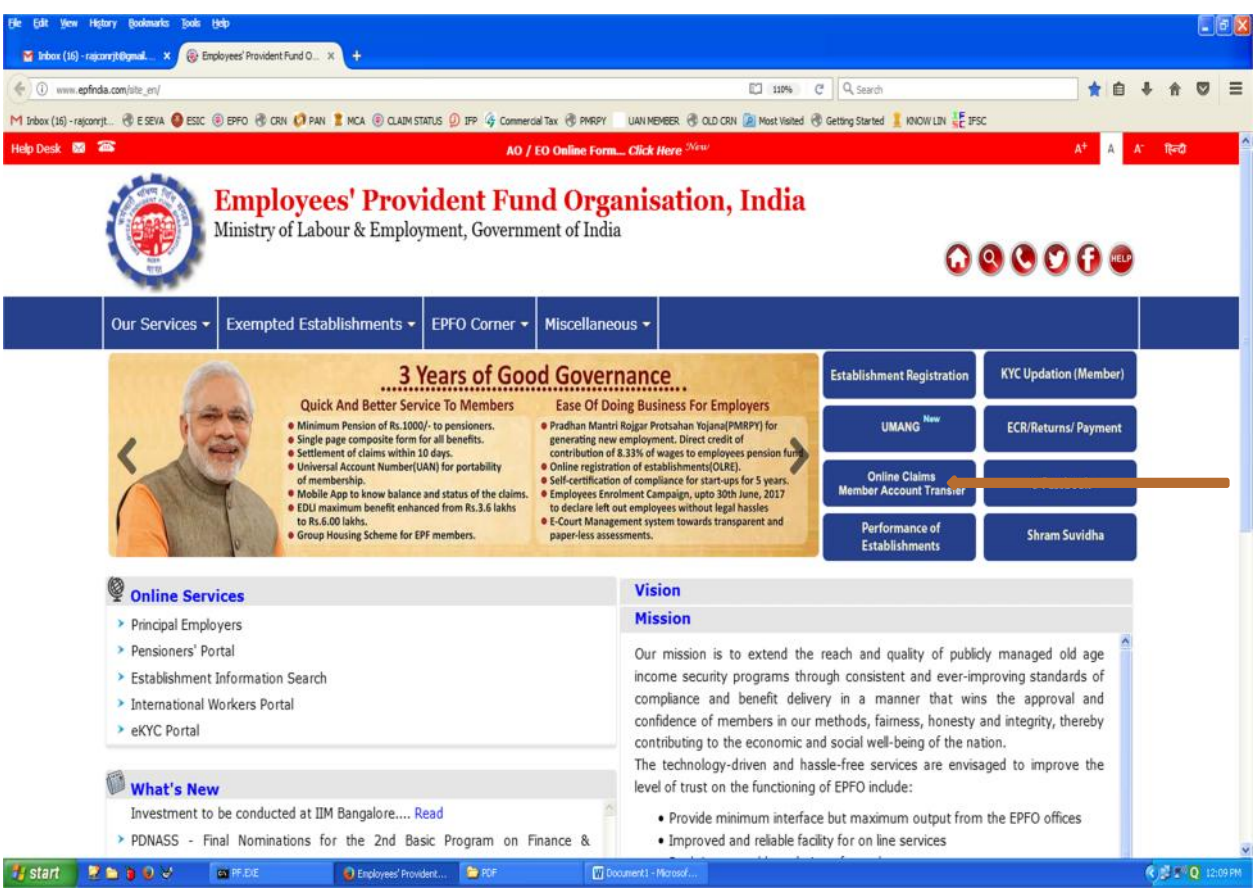

## STEP 2: CLICK ON *online claim member account transfer.*

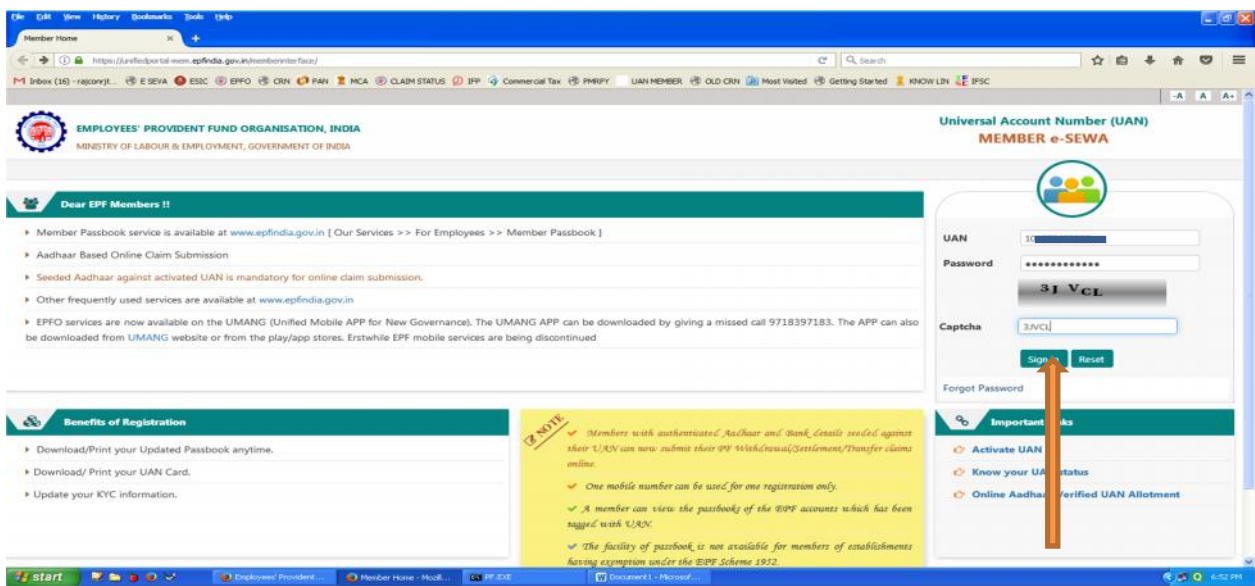

STEP 3: ENTER ID,PWD AND CLICK ON *sign in*

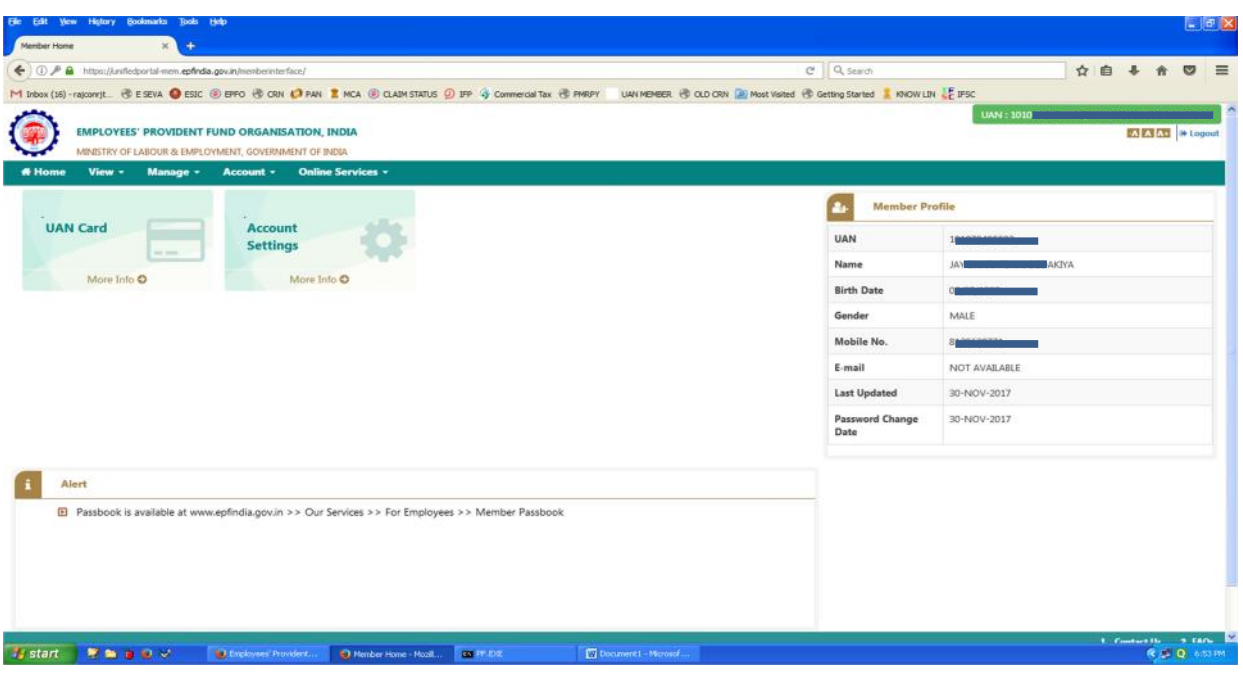

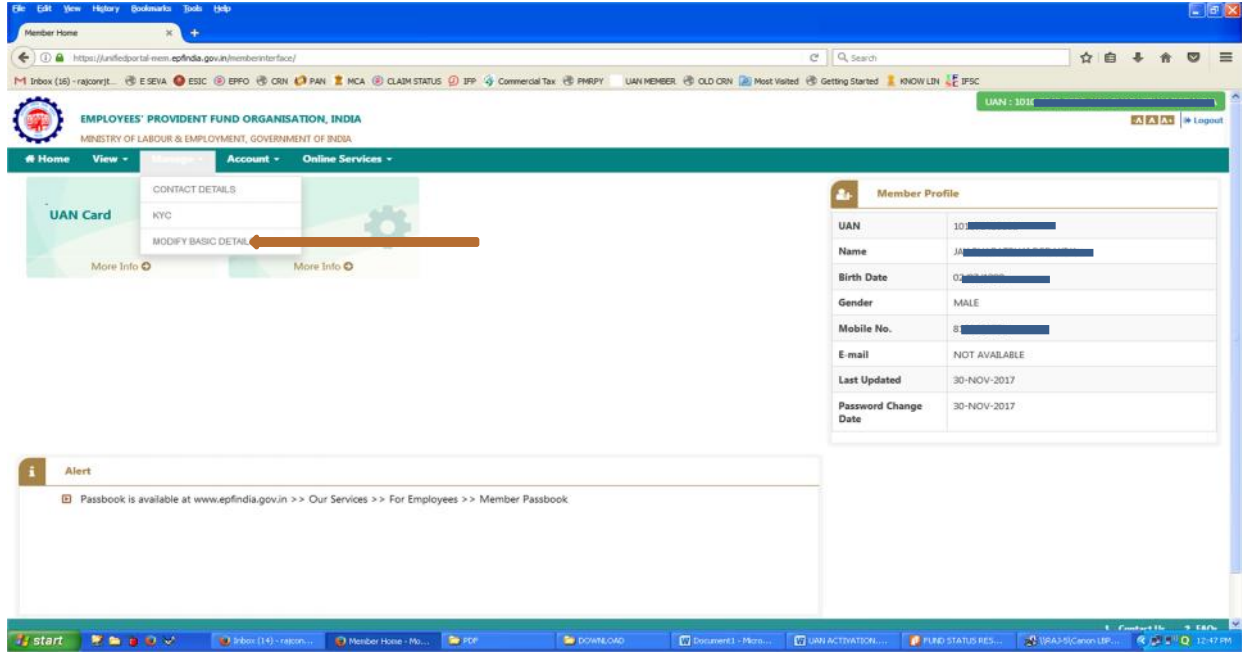

STEP 4: GO TO *manage >> modify basic detail*

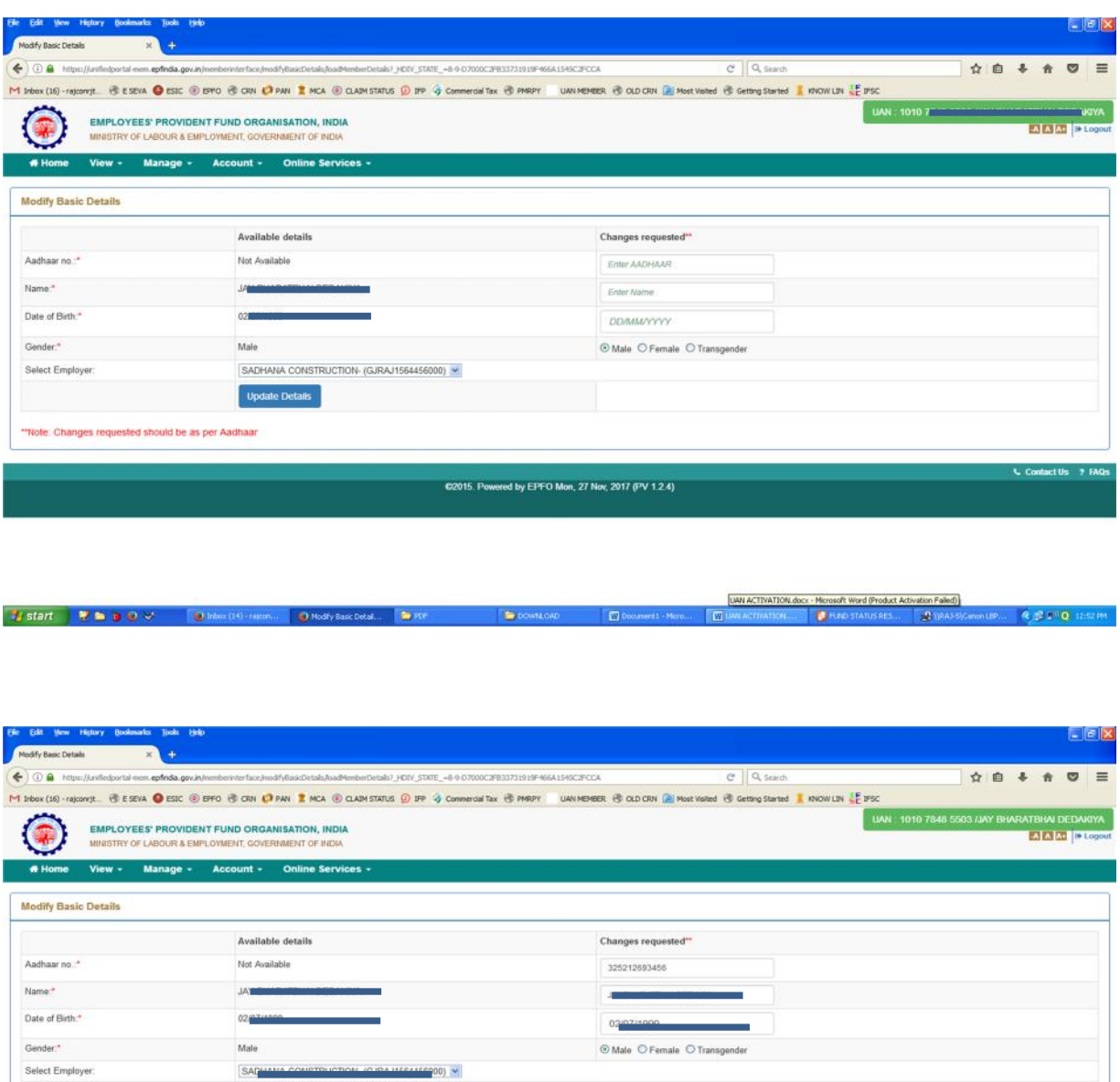

Contact Us 2 FAC

STEP 5: ENTER DETAIL AS PER AADHAAR AND CLICK ON *update detail*

C2015. Powered by EPFO Mon, 27 Nov, 2017 (PV 1.2.4)

Joint REBOY. Directed Distribution of the Brown Change Company Company Constant Company Constant Company Constant

is requested should be as per Aad!

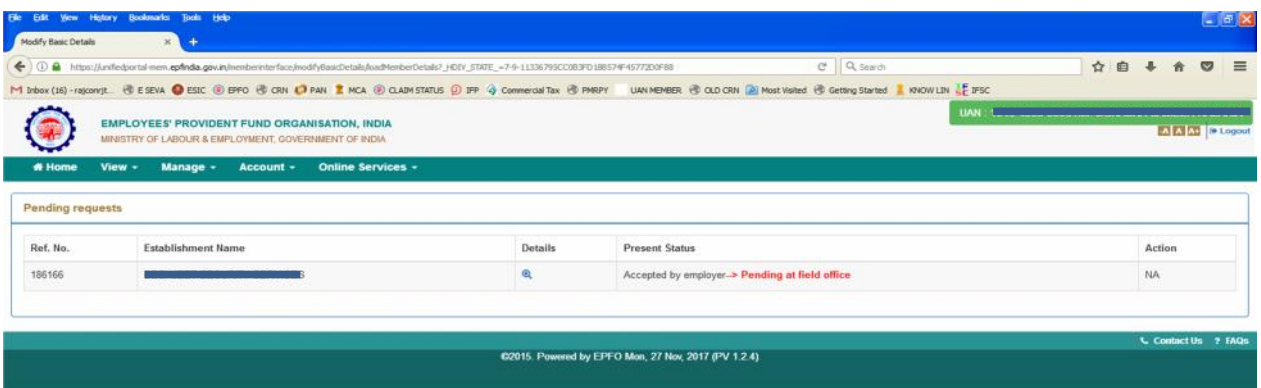

**Jstart Resident Comparison Comparison Comparison Companies Comparison Comparison Comparison Comparison Comparison Comparison Comparison Comparison Comparison Comparison Comparison Comparison Comparison Comparison Compar** 

STEP 6: CURRENT STATUS UPDATED HERE.